## **Computer Competency Badges – Instructions**

You will be using an online assessment package to complete your Computer Competency Requirement. You will complete four modules and send the results as a Badge to your email, which can be turned into a collection. Please follow the steps below and submit your results to workforcetraining@grcc.edu

- 1. Create a badgr account
  - a. www.badgr.com
  - b. Click on Create Account in the upper right corner
  - c. Once created, leave this account open as you begin to take the assessments

Now you are ready to begin the assessments

## 2. Go to <u>www.digitalliteracyassessment.org</u> Click on Take an Assessment, (Green Button)

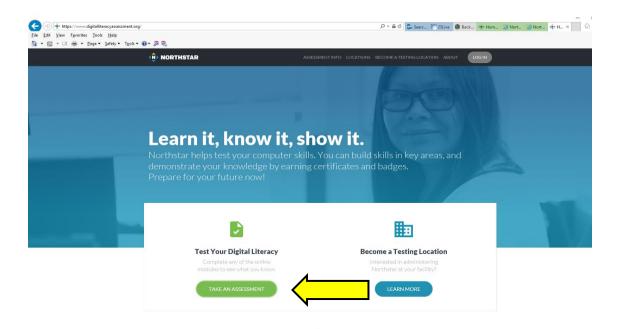

Complete the following four modules under Essential Computer Skills. Use the next steps 1 - 6 to guide you through finalizing the results.

- Basic Computer Skills
- Internet Basics
- Using Email
- Windows

|                               | Take an Assessment                                                                                                    |                                |  |
|-------------------------------|----------------------------------------------------------------------------------------------------|--------------------------------|--|
|                               | int to test what you know? Complete any of the following<br>ke to earn a certificate for passing the assessments, find a |                                |  |
|                               |                                                                                                    |                                |  |
| Essential Computer Skills     | E                                                                                                    | Using Technology in Dally Life |  |
| Basic Computer Skills updated |                                                                                                    | 🖒 Social Media                 |  |
| Internet Basics updated       | Microsoft Excel                                                                                                    | Information Literacy           |  |
| Using Email updated           | P Microsoft PowerPoint                                                                                                   |                                |  |
| Windows 10                    |                                                                                                    |                                |  |
| 🍯 Mac OS X                    |                                                                                                    |                                |  |
|                               |                                                                                                    |                                |  |
| At a testing                  | clocation? Enter its 4-digit PIN to save your results there.                                                             | 60                             |  |
|                               |                                                                                                    |                                |  |

Step 1: Select desired module, and click on it.

|                               | Take an Assessment<br>what you know? Complete any of the following onl<br>a certificate for passing the assessments, find a No |                                |
|-------------------------------|----------------------------------------------------------------------------------------------------|--------------------------------|
|                               |                                                                                                    |                                |
| Essential Computer Skills     | Essential Software Skills                                                                                                    | Using Technology in Daily Life |
| Basic Computer Skills updated | Microsoft Word updated                                                                                                    | 🖒 Social Media                 |
| Internet Basics updated       | Circosoft Excel                                                                                                    | i Information Literacy         |
| Using Email updated           | Microsoft PowerPoint                                                                                                    |                                |
| Windows 10                    |                                                                                                    |                                |
| 🐞 Mac OS X                    |                                                                                                    |                                |
|                               |                                                                                                    |                                |
| At a testing location?        | PEnter its 4-digit PIN to save your results there.                                                                             | 60                             |
|                               |                                                                                                    |                                |

**Step 2:** When the assessment launches, it will open in a new window. Assessments begin with an orientation to the module. Be sure the sound is on.

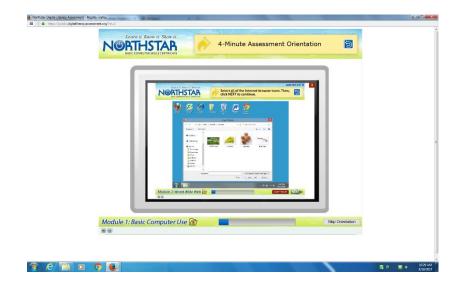

**Step 3**: When the assessment is complete, and you have received a passing score, select the "Claim Badge" icon near the upper right corner.

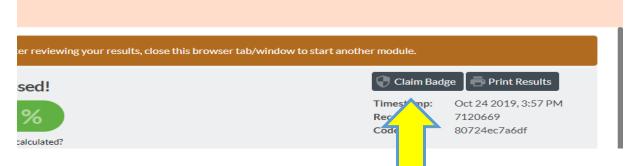

**Step 4:** The following box will appear. Enter your email address and click Claim Badge.

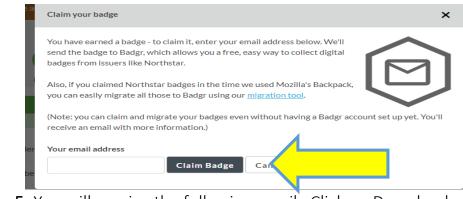

Step 5: You will receive the following email. Click on Download

## GRAND RAPIDS COMMUNITY COLLEGE WORKFORCE TRAINING HEALTHCARE PROGRAMS

| 🭣 badgr                                                                                                    |
|----------------------------------------------------------------------------------------------------|
| Congratulations, you earned a<br>badge!                                                                                                    |
| Internet Basics                                                                                                    |
| Passed an unproctored online assessment with a score of 85% or higher,<br>demonstrating understanding of internet access, websites, web<br>nevigation, search, and web safety. |
| Issued by:                                                                                                    |
| <u>+</u>                                                                                                    |
| Northstar Digital Literacy Assessment                                                                                                    |
| Create Account Download                                                                                                    |
|                                                                                                    |

**Step 6:** This will open a new browsing window with your badge documented. Click on "View in Backpack" at the top of the page. Your backpack will contain your new badge earned from Northstar Digital Literacy.

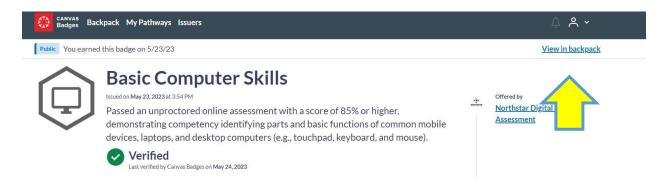

**Step 7**: Repeat steps 1-6 for each required module. When finished your badgr Backpack account should contain the following four badges.

- Basic Computer Skills
- Internet Basics
- Using Email
- Windows

Step 8: Click on Backpack in your badgr account, and then click on "Collection"

| CANVAS<br>Badges Backpack My Pathways Issuers                 | <u></u> |
|---------------------------------------------------------------|---------|
| Backpack / Email                                              |         |
| Backpack                                                      |         |
| Collect, organize and share the digital badges you've earned. |         |
| Learn More 🕞                                                  |         |
| Badges Collections                                            |         |
|                                                               |         |

**Step 9:** Click on Create a Collection. Name your collection. Example: Jane Doe – Computer Competency

Enter a description – please include the program you are applying to at GRCC. Click on Create Collection.

| Create C                                  |              |            |         |   |  |
|-------------------------------------------|--------------|------------|---------|---|--|
| Use collections to                        | organize you | ir bauges. |         |   |  |
| Collection Name<br>128 remaining characte | rs           |            |         |   |  |
|                                           |              |            |         |   |  |
| Description<br>255 remaining characte     | rs           |            |         |   |  |
|                                           |              |            |         |   |  |
|                                           |              |            |         |   |  |
|                                           |              |            | 10      | 4 |  |
|                                           | Cancel       | Create Col | lection |   |  |
|                                           | cancer       |            | lection |   |  |

| Step 10: Click on "Add Badges"<br>Collections / Joe Tester - Computer Competency                           |     |
|----------------------------------------------------------------------------------------------------|-----|
| Joe Tester - Computer Competency                                                                           | ••• |
| GRCC Medical Assistant Program or GRCC CNA Program                                                         |     |
| D Public                                                                                                   |     |
| Four collection is empty         Locks like you don't have any badges in here. Add some         Add Badges |     |

**Step 11:** Click the box in front of the four badges you would like to add to this collection, and then click Save Changes

| Search Q                                                       |                     |
|----------------------------------------------------------------|---------------------|
| BADGE                                                          | AWARDED             |
| ar Digital Literacy Assessment                                 | October 24, 2019    |
| Basic Computer Skills<br>Northstar Digital Literacy Assessment | October 24, 2019    |
| Northstar Digital Literacy Assessment                          | October 24, 2019    |
|                                                                | Cancel Save Changes |

**Step 12:** Click the small icon next to the word "Public" and drag the icon over to highlight it. You will notice the "Share Collection" on the right side of the page becomes available. Next click on Share Collection.

| Collections / Joe Tester - Computer Competency |                                       |                  |                      |
|------------------------------------------------|---------------------------------------|------------------|----------------------|
| Joe Tester - Comput                            | ter Competency                        |                  | Share Collection ••• |
| GRCC Medical Assistant Program or GRCC         | C CNA Program                         |                  |                      |
| Public                                         |                                       | ,                |                      |
| 15es                                           |                                       |                  | Add Badges           |
|                                                | ISSUER                                | AWARDED          |                      |
| Email                                          | Northstar Digital Literacy Assessment | October 24, 2019 | Remove               |
| Basic Computer Skills                          | Northstar Digital Literacy Assessment | October 24, 2019 | Remove               |
| Internet Basics                                | Northstar Digital Literacy Assessment | October 24, 2019 | Remove               |
|                                                |                                       |                  |                      |

Step 13: This screen will display a URL link. Click on "Copy"

| Link          | Social        | HTML       |                             |      |
|---------------|---------------|------------|-----------------------------|------|
| opy this lini | k to share    |            |                             |      |
| 🖉 https       | s://api.badgr | io/public/ | collections/d23e71e4eefd125 | Сору |

**Step 14:** Paste this copied link in an email to <u>workforcetraining@grcc.edu</u> Please include the course you are applying for in the subject line.